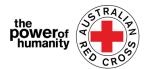

**Red Cross - Migration Support Programs** 

# **FDV Application Guide**

1. Before applying, please ensure you are using Google Chrome and have read the information provided about what you will need to ask for support.

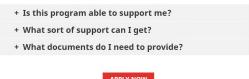

2. i.

If you have previously completed any application for a Red Cross Emergency Relief Program, please click "Sign In" and use your previous log in details.

If you have forgotten your password, please select "Forgot your password?" to reset it.

Email

\* Password\*

Remember me?

Sign in Forgot your password?

Register

\* Email \*

\* Password\*

ii.

If you are new to the portal, please click "Register" button, to register your email address and select a password to set up your log-in.

3. Complete the first page with your personal information such as name, phone number, email, date of birth, gender, preferred language and complete address.

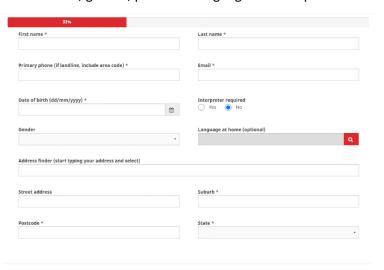

Please provide the best phone number to contact you on, should we need to call you to discuss your application.

You must complete each of the fields with an asterisk (\*) to continue.

Then click **NEXT.** 

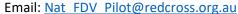

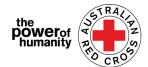

**4.** Fill in your bank details as shown on the account of the statement you are uploading.

Ensure the name on your statement matches the name used in your application (see Step Three).

Then click **UPLOAD** to add a copy of bank statement document from your device.

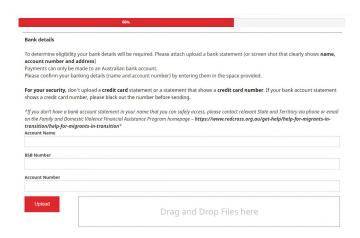

You may upload an unedited screenshot of your bank account information - this MUST include your Name, BSB, and Account number)

\*If you are experiencing technical issues with uploading a document, you can send your files to <a href="mailto:Nat FDV Pilot@redcross.org.au">Nat FDV Pilot@redcross.org.au</a>

5. Please provide evidence of your TEMPORARY visa status.

Select 'Visa Type' by clicking the red question mark

Scroll through the options or use the search bar to find and **tick** the relevant visa that applies to you.

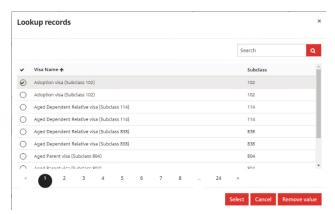

If you are unsure or cannot confirm your current visa status/are undocumented, please select "uncertain".

Then complete the 'Travel Document Type' by clicking on the drop down menu arrow to the right, and select one of the options shown.

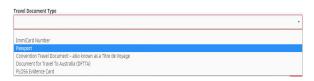

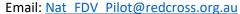

Tassport.pdf
Bank Statement.pdf

Previous

Phone: 1800 REDCROSS

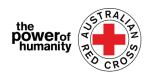

Please provide your visa information which will be used to check you eligibility. Input your document (If your visa has lapsed or do not have these details please select 'uncertain') number as shown on your travel document. Travel Document Type Document Number 'Nationality' Select clicking the red question mark a. Scroll through the options or use Lookup records the search bar to find and tick the relevant visa that applies to you. Nationality 🛧 To search on partial text, use the asterisk (\*) wildcard character as shown here > Click **select**. Then click **UPLOAD** to add your document. 6. If you are already If you have been referred by another agency, please upload the completed Red Cross referral forn linked with an FDV https://www.redcross.org.au/about/how-we-help/migration-support agency who has Drag and Drop Files here referred you, and have a completed referral form, click **UPLOAD** to add the complete Red Cross referral form. The referral form can be found by clicking on the link circled above. Documents to be submitted 7. Make sure the uploaded documents are listed at the bottom TREE Red Cross Referral form.pdf

**8.** Read through the terms and conditions numbered 1 to 7.

To remove a document, click the red trash can next to the file name.

of the page.

Then click **NEXT**.

If you have any issues or queries with the terms and conditions, please contact us on 1800REDCROSS where a member of staff can assist you.

You can find our Privacy Collection Notice, by clicking on the link (bold text) on number 5.

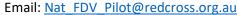

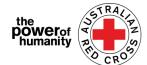

If you understand and accept the terms of the declaration, tick the box to accept.

Then click **SUBMIT.** 

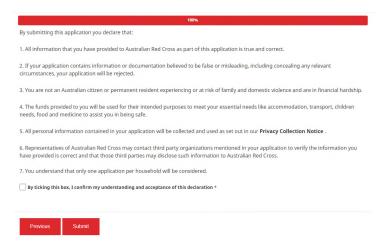

10. You have now completed your application.

Home > Thank you for submitting your application.

### Thank you for submitting your application.

Notifications on the progress of your application will be sent to your registered email.

Please click here to return to the Red Cross homepage.

You will receive an email confirmation to your registered email address.

Do not reply to this automated email.

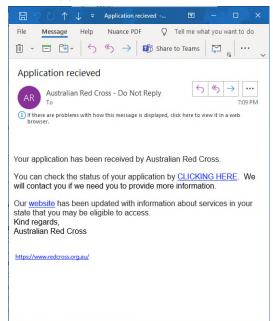

Your application will now be processed by a member of staff and notifications on the progress of your application will be sent to your registered email.

Email: Nat\_FDV\_Pilot@redcross.org.au

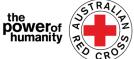

Phone: 1800 REDCROSS

## **Checking on the STATUS of your application**

You can do this by logging into the portal and clicking on your Dashboard button located on the top right of the screen (circled in red below).

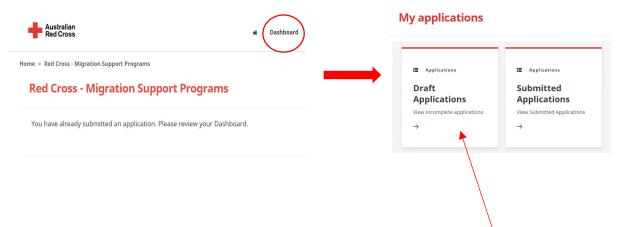

**Draft Applications -** if your application requires more information, it will show here.

1. Click on your Application ID (circled below).

Home > My applications > Draft Application

### **Draft Application**

| Application ID ↑ | Application Type | Application Status        | Status Last Updated Date |   |
|------------------|------------------|---------------------------|--------------------------|---|
| 191522           | MSP FDV 2021     | More Information Required | 26/05/2021               | • |

**2.** Read the instructions (*circled below*) - these will detail which documents are missing from your application.

### Emergency relief support for people on temporary visas

Red Cross has received funding to provide emergency relief payments to temporary visa holders in severe financial hardship, who are experiencing, or at risk, of domestic violence. To make these payments Red Cross will need you to provide some information and documentation so we can assess your application.

- Visa information
- Bank details

Please complete as much as you can and submit. You will receive notification on the progress of your application, and Red Cross will contact you if more information is required. Once you have submitted you will receive notifications informing you of the progress of this application.

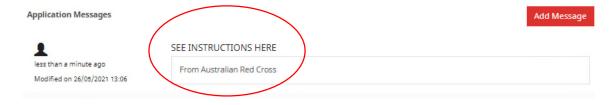

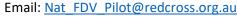

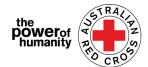

- **3.** Click NEXT to open your application draft and update any missing information.
- 4. Click NEXT to upload any missing documents.

Home > My applications > Draft Application > Red Cross - Migration Support Programs

**Red Cross - Migration Support Programs** 

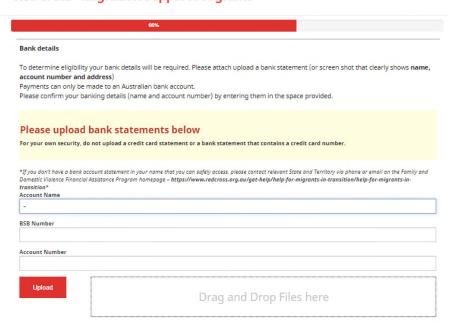

- **5.** Click **NEXT**. Read and tick the declaration if you understand and agree.
- **6.** Click SUBMIT to resubmit your application for processing. Notifications on the progress of your application will be sent to your registered email.

**<u>Submitted Applications</u>** – your application is being assessed by a member of staff and no action from you is required.

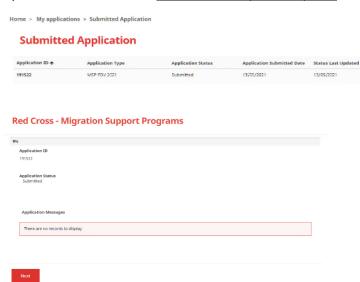

#### My applications

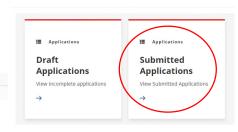